# 目的地を探す

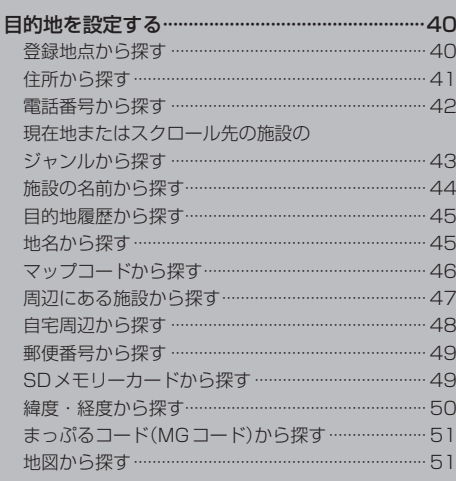

# **目的地を設定する**

目的地のメニュー画面[B] P.28からさまざまな方法で目的地を探すことができます。

### **登録地点から探す**

※あらかじめ地点を登録しておく必要があります。 EP P 32 ※自宅は表示されません。

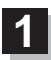

**3**

### MENU ➡ 目的地 ➡ 登録地点 をタッチする。

:登録地点リストが表示されます。

#### リストの表示方法を変更する。 **2**

※表示方法を変更しない場合は下記手順 **3** へ進んでください。

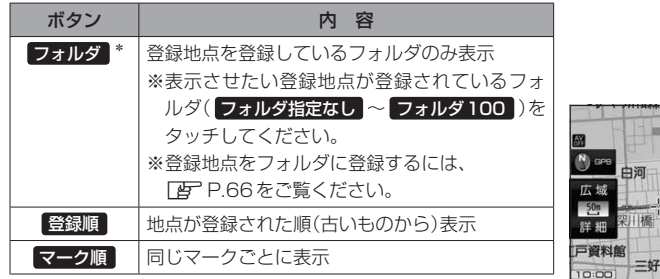

\*印…登録地点リストを全て表示する場合は、 全表示 を タッチしてください。

**2** フォルダ 都江東区白 汀目 京都千代田区丸の内 **東京都台東区上野公園 3** -1

**3** -2

- リストから登録地点を選択し、 決定 をタッチする。
	- :周辺の地図が表示されます。
- 日的地にする をタッチする。 **4**
	- : カーソル(-'-)のある位置が目的地として設定されます。 ※カーソル(---)の位置が、目的地に設定したい地点と異 なる場合は、地図をスクロールさせてカーソル(-'-) の位置を修正してから、日的地にする をタッチしてく ださい。

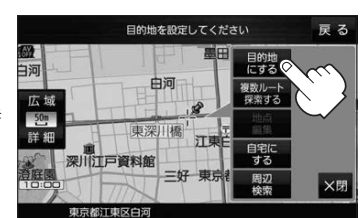

※ 目的地にする が表示されていない場合は + をタッチ し、設定メニューを表示してください。

### 案内スタート をタッチする。 **5**

:ルート案内を開始します。

※走行すると 案内スタート をタッチしなくても自動的にルート案内を開始します。

# **住所から探す**

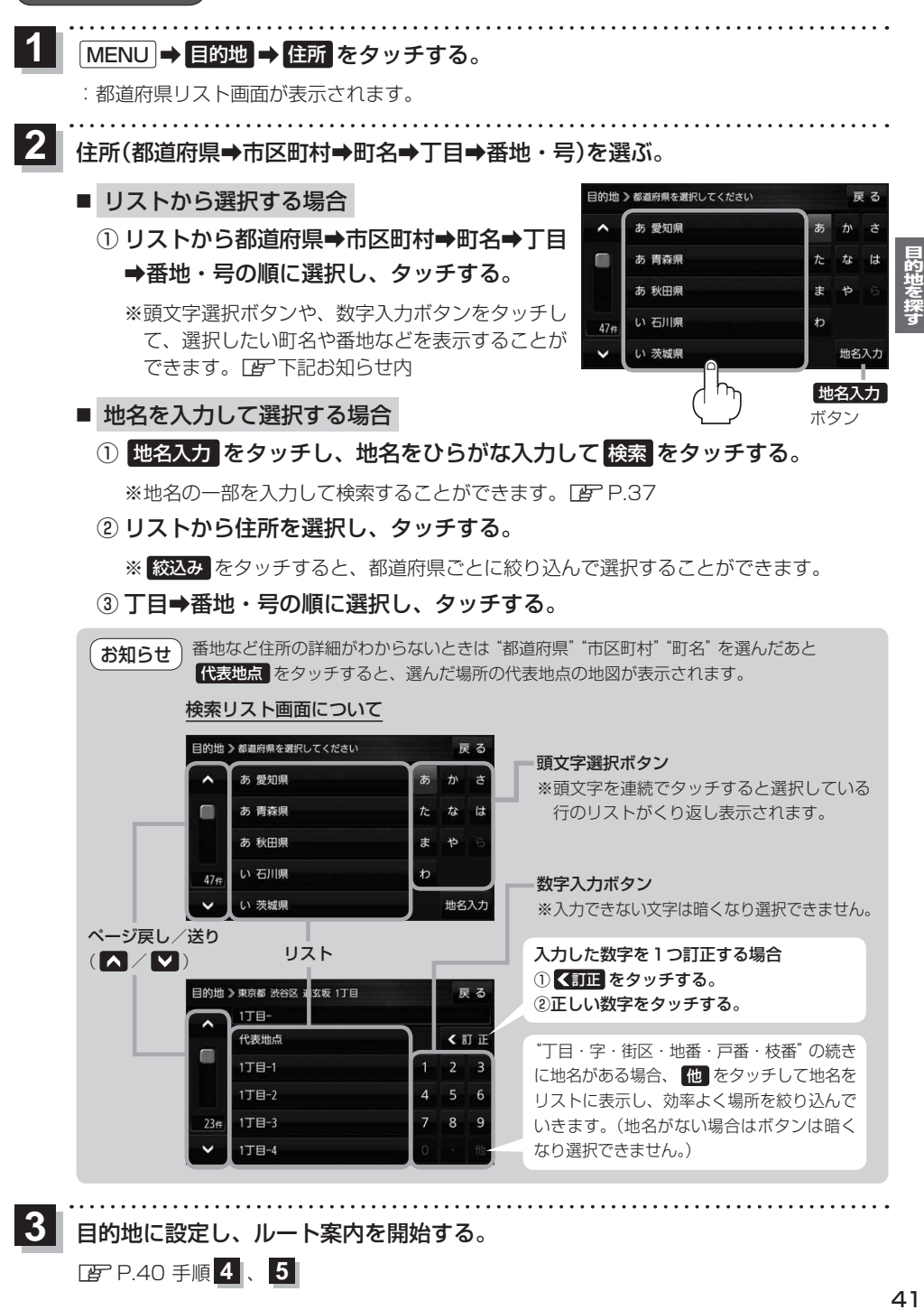

目的地に設定し、ルート案内を開始する。

zP.40 手順 **4** 、 **5**

**3**

 $\Delta$ 1

## **電話番号から探す**

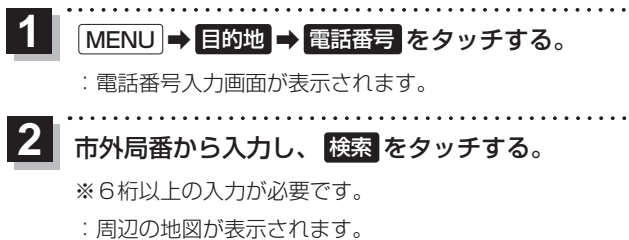

- \*印…入力した文字を削除します。 長くタッチすると全ての文字を削除します。
- ※検索した電話番号に対して、複数の施設候補がある 場合は、LFP.48手順 6 を参考に操作してください。

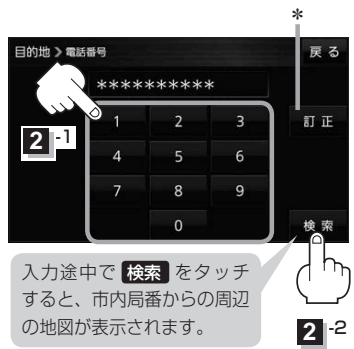

■ 個人宅の電話番号を入力した場合

プライバシー保護のため、個人宅の電話番号と登録者名の名字が合致したときに地図が 表示されます。

① 登録者名の名字をひらがな入力し、 検索 をタッチする。

 $FFP.37$ 

:入力した名字が正しい場合は、個人宅付近の地図が表示されます。

● 登録者名は必ず名字のみ入力してください。濁点、半濁点の入力および小文字への変換 を省いても検索できます。 お知らせ

- ●公開電話番号登録者の名字で複数の読み方が可能なものは、データ上、実際とは異なっ た読み方で収録されている場合があります。
- ●個人宅雷話番号検索では、一部検索できない、またはピンポイント検索ができない場合 があります。
- 電話番号非公開個人宅のデータは収録されていません。

目的地に設定し、ルート案内を開始する。 **3**

zP.40 手順 **4** 、 **5**

### **現在地またはスクロール先の施設のジャンルから探す**

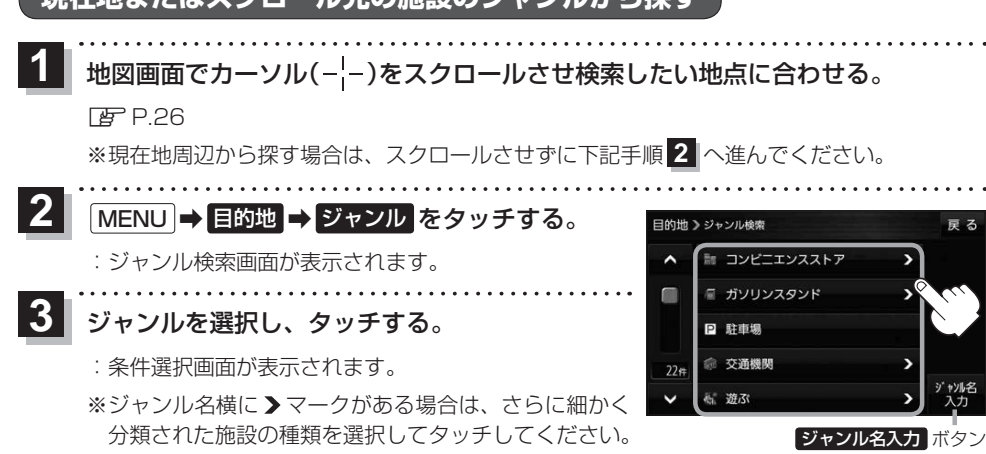

※ ジャンル名入力 をタッチすると、ジャンル名をひらがな入力して検索できます。

### **4** 検索するエリアを選択し、タッチする。

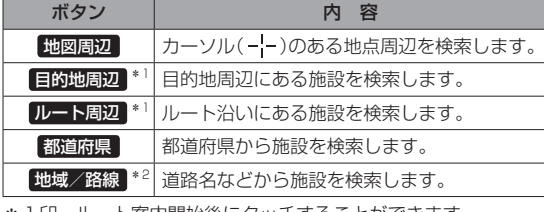

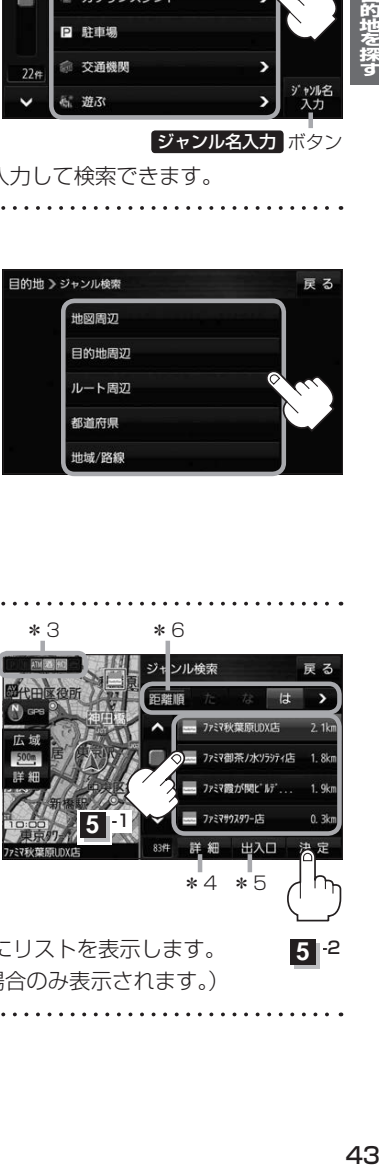

ソル検索

- 1印…ルート案内開始後にタッチすることができます。
- \*2印…手順 3 で 交通機関 → 高速·都市高速·有料道路施設 → IC / SA / PA を選択したときにタッチすること ができます。

# <mark>う</mark> リストから施設名を選択し、 決定 をタッチする。 \_\_\_\_\*\_\_\_\_\_\_\_\_\_\* 6

- :周辺の地図が表示されます。
- \*3印…施設情報がある場合に表示されます。
- \*4印…施設名を選択し、 詳細 をタッチした場合は、 施設の詳細情報が表示されます。
- \*5印…施設名を選択し、 出入口 をタッチした場合は、 施設の出入口のリストが表示されます。リスト から出入口を選択し、 決定 をタッチして、下記 手順 **6** へ進んでください。
- \*6印… 距離順 をタッチした場合は、現在地から近い順にリストを表示します。 (手順 **4** で 都道府県 / 地域/路線 を選択した場合のみ表示されます。)

目的地に設定し、ルート案内を開始する。

zP.40 手順 **4** 、 **5**

**6**

**5** -2

法定

\*4 \*5

ファミマサウスタワーはに 出入口

**5** -1

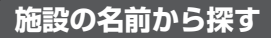

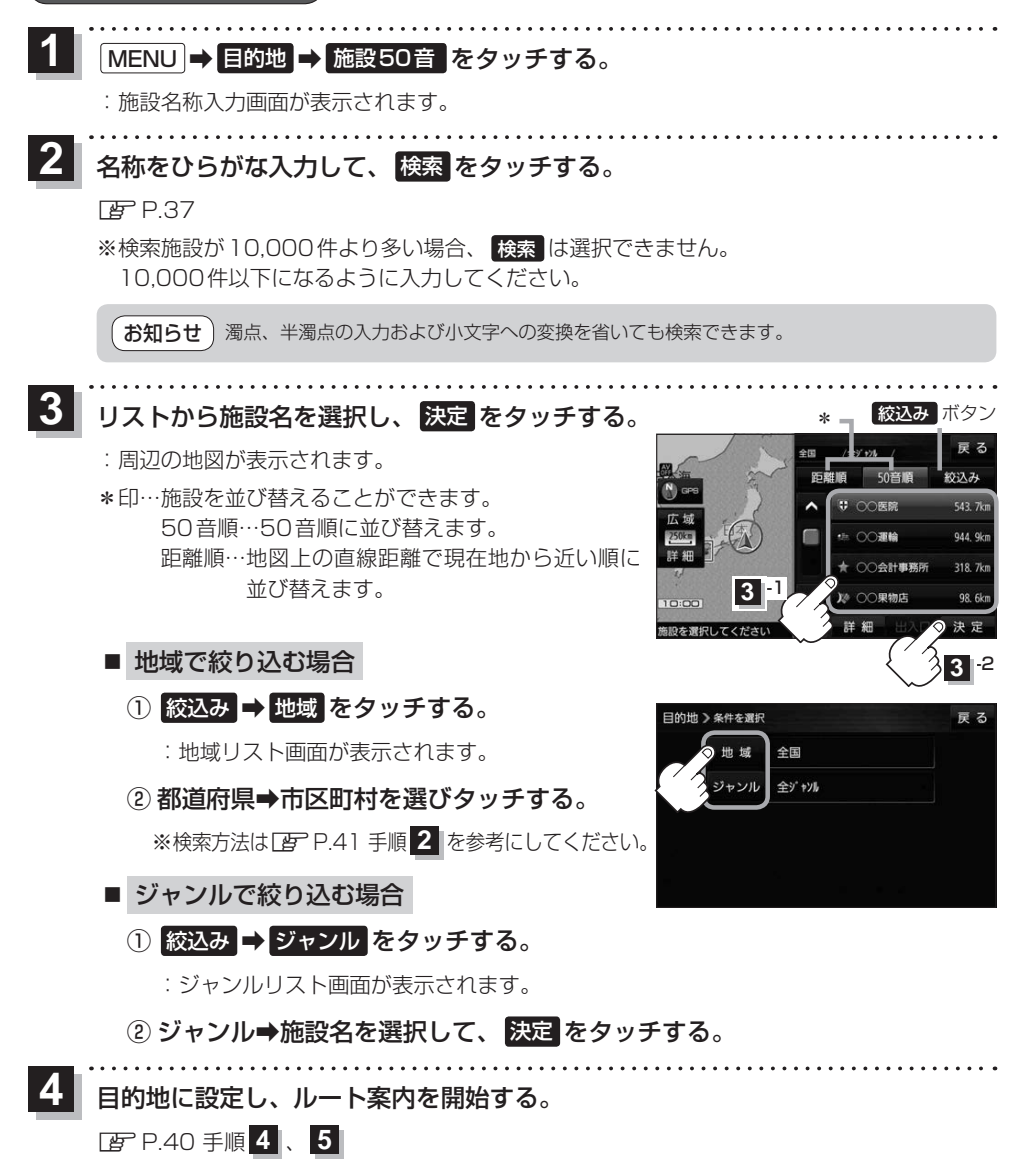

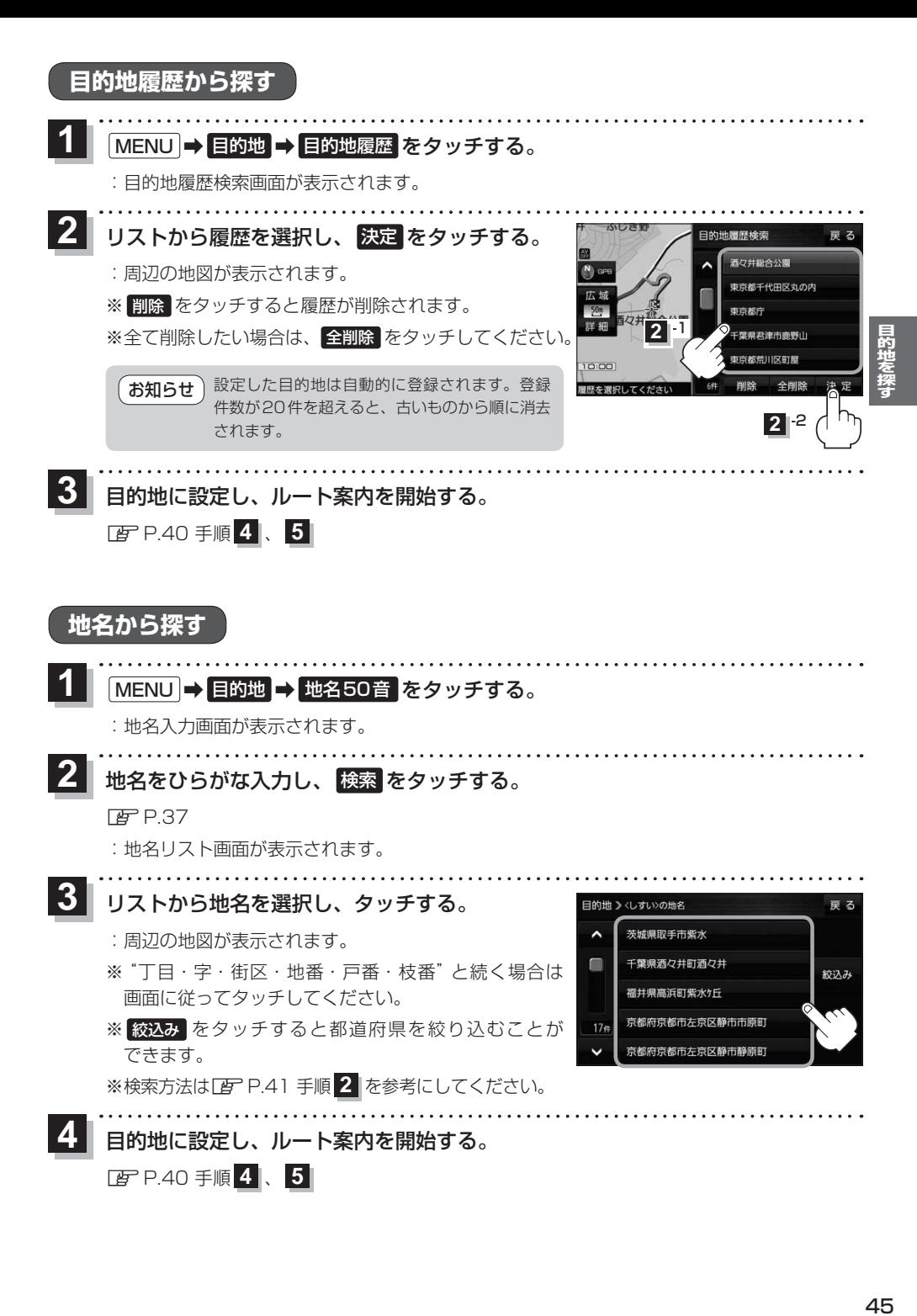

# **マップコードから探す**

ガイドブックなどに掲載されているマップコードから、周辺の地図を表示し、目的地に設定すること ができます。

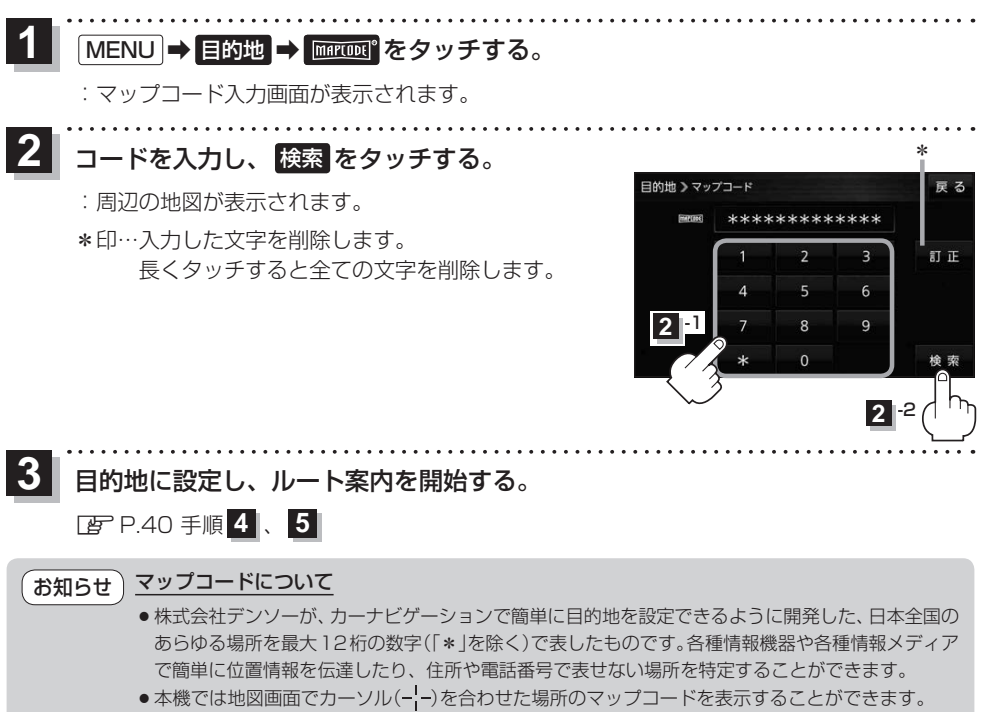

图<br>P.96

### **周辺にある施設から探す**

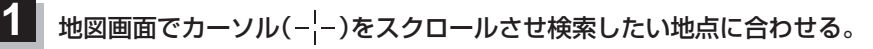

zP.26

※現在地周辺から探す場合は、スクロールさせずに下記手順 **2** へ進んでください。

### MENU ➡ 目的地 ➡ 周辺施設 をタッチする。 **2**

:周辺施設検索画面が表示されます。

### **3** 検索するエリアを選択し、タッチする。

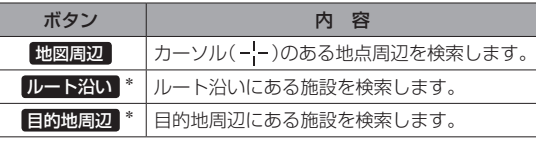

\*印…ルート案内開始後に選択することができます。

■ ガソリンスタンド □ 駐車場 ● 交通機関 高二 調べて

■ コンビニエンスストア

日的地 》周辺施設检查

- ●現在地/スクロール先/目的地周辺を検索する場合は、検索したい中心から半径約10 km 圏内の施設を最大100件まで表示します。 お知らせ
	- ●ルート沿いにある施設を検索する場合は現在地からルートの進行方向に沿って約10 km 以内で、ルートの左右約100 m以内に存在する施設を最大100件まで表示します。 現在地が設定したルートから離れすぎている場合は検索できません。

### ジャンルを選択し、タッチする。

**4**

**5**

- ※ジャンル名横の >マークは、さらに細かく分類された 施設がある場合に表示されます。
- ※ ジャンル名入力 をタッチすると、ジャンル名をひらがな 入力して検索できます。
- ※右画面に周辺のリスト、左画面に周辺地図が表示された 場合は、P.48手順 **6** へ進んでください。

目的地 >周辺施設検索 료 지 -<br>Mm コンビニエンスストア X 地図開切 ■ ガソリンスタンド m  $\overline{\phantom{a}}$ **P 駐車場** ◎ 交通機関  $22a$ 3. 游ぶ ジャンル名入力 ボタン

表示したい施設名をタッチして、 検索 をタッチする。

- ※施設を選択すると(✔)が表示されます。 選択を解除するには、選択した施設をもう一度タッチ し、(✔)を消してください。
- ※ 詳細 が表示された場合、 詳細 をタッチすると、さらに 細かくリストを選択することができます。
- ※全選択または全解除したい場合は、 全選択 / 全解除 をタッチしてください。

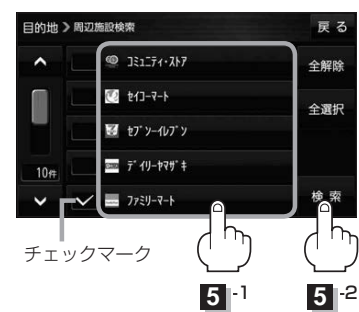

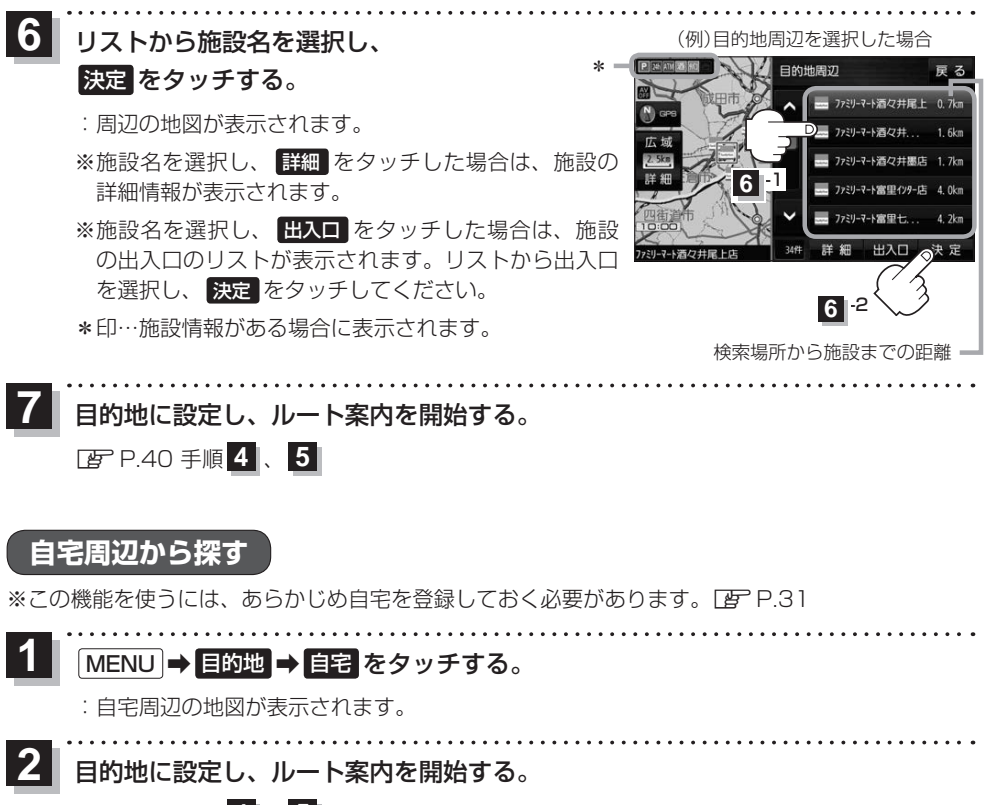

zP.40 手順 **4** 、 **5**

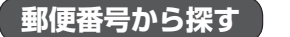

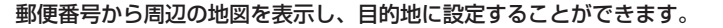

MENU ➡ 目的地 ➡ 次へ ➡ 郵便番号 をタッチする。 **1**

:郵便番号入力画面が表示されます。

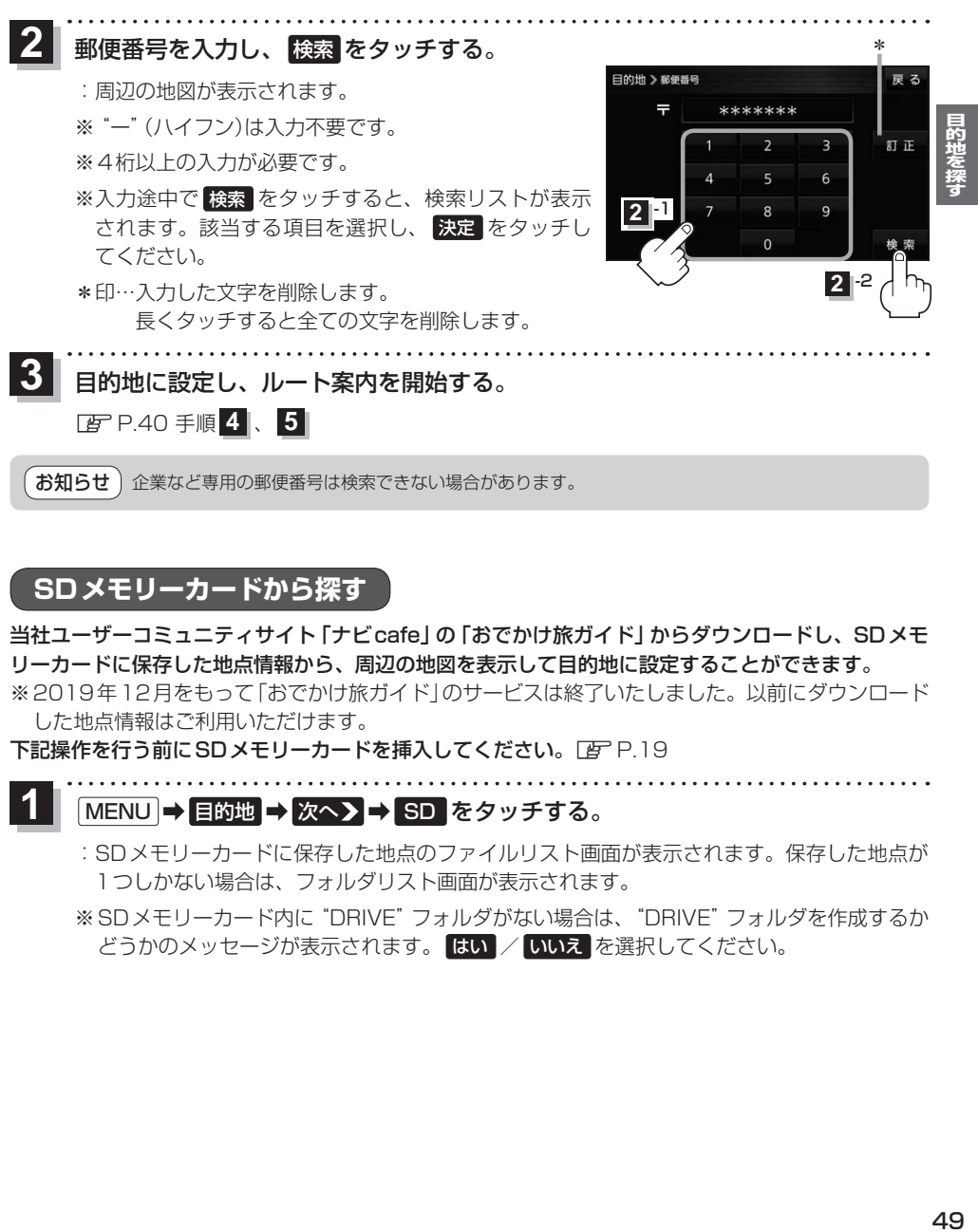

## **SDメモリーカードから探す**

当社ユーザーコミュニティサイト「ナビcafe」の「おでかけ旅ガイド」からダウンロードし、SDメモ リーカードに保存した地点情報から、周辺の地図を表示して目的地に設定することができます。 ※2019年12月をもって「おでかけ旅ガイド」のサービスは終了いたしました。以前にダウンロード した地点情報はご利用いただけます。

下記操作を行う前にSDメモリーカードを挿入してください。[F]P.19

### MENU ➡ 目的地 ➡ 次へ ➡ SD をタッチする。 **1**

- :SDメモリーカードに保存した地点のファイルリスト画面が表示されます。保存した地点が 1つしかない場合は、フォルダリスト画面が表示されます。
- ※SDメモリーカード内に"DRIVE"フォルダがない場合は、"DRIVE"フォルダを作成するか どうかのメッセージが表示されます。 はい / いいえ を選択してください。

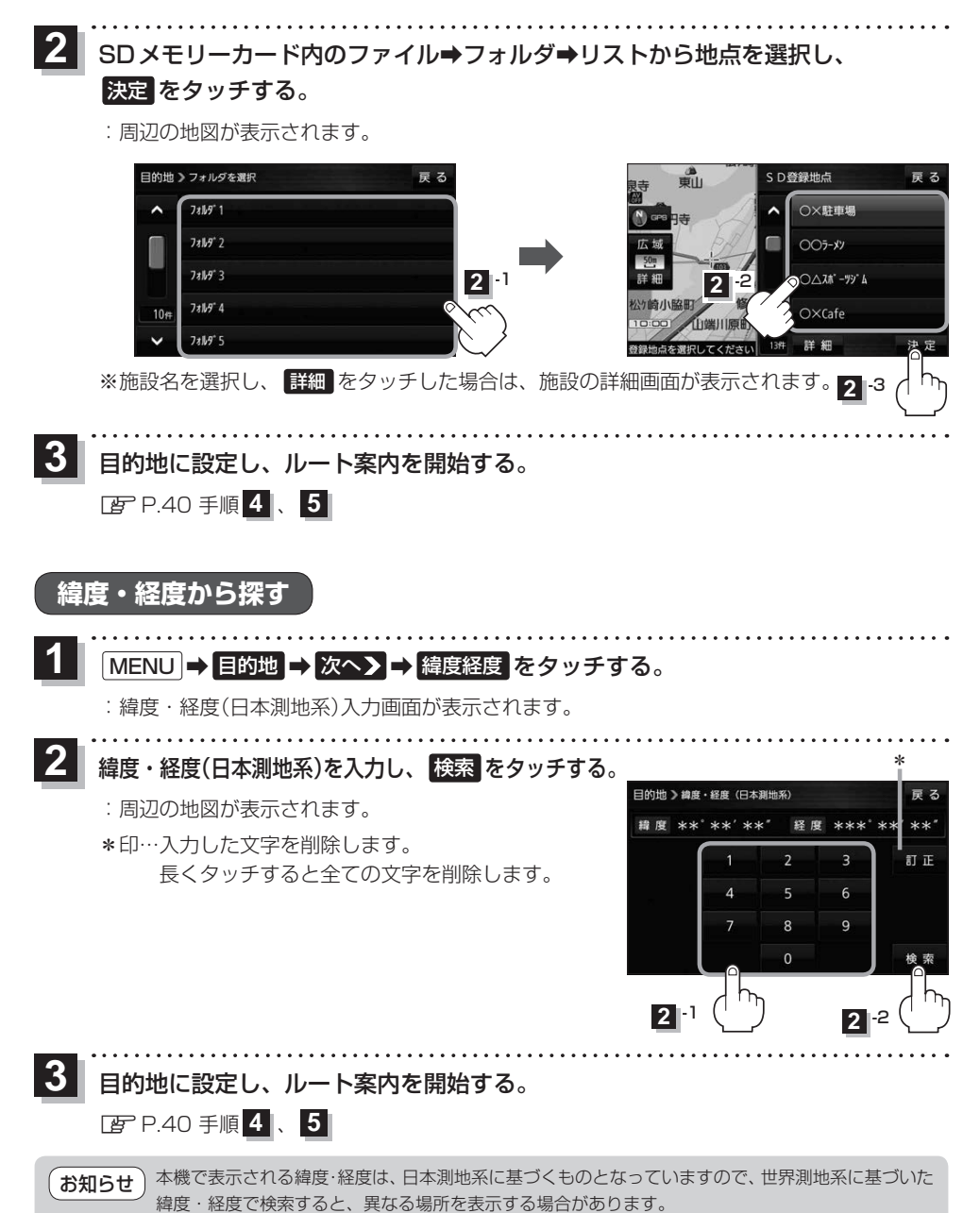

# **まっぷるコード(MGコード)から探す**

ガイドブックなどに掲載されているまっぷるコード(MGコード)から、周辺の地図を表示し、目的地に 設定することができます。

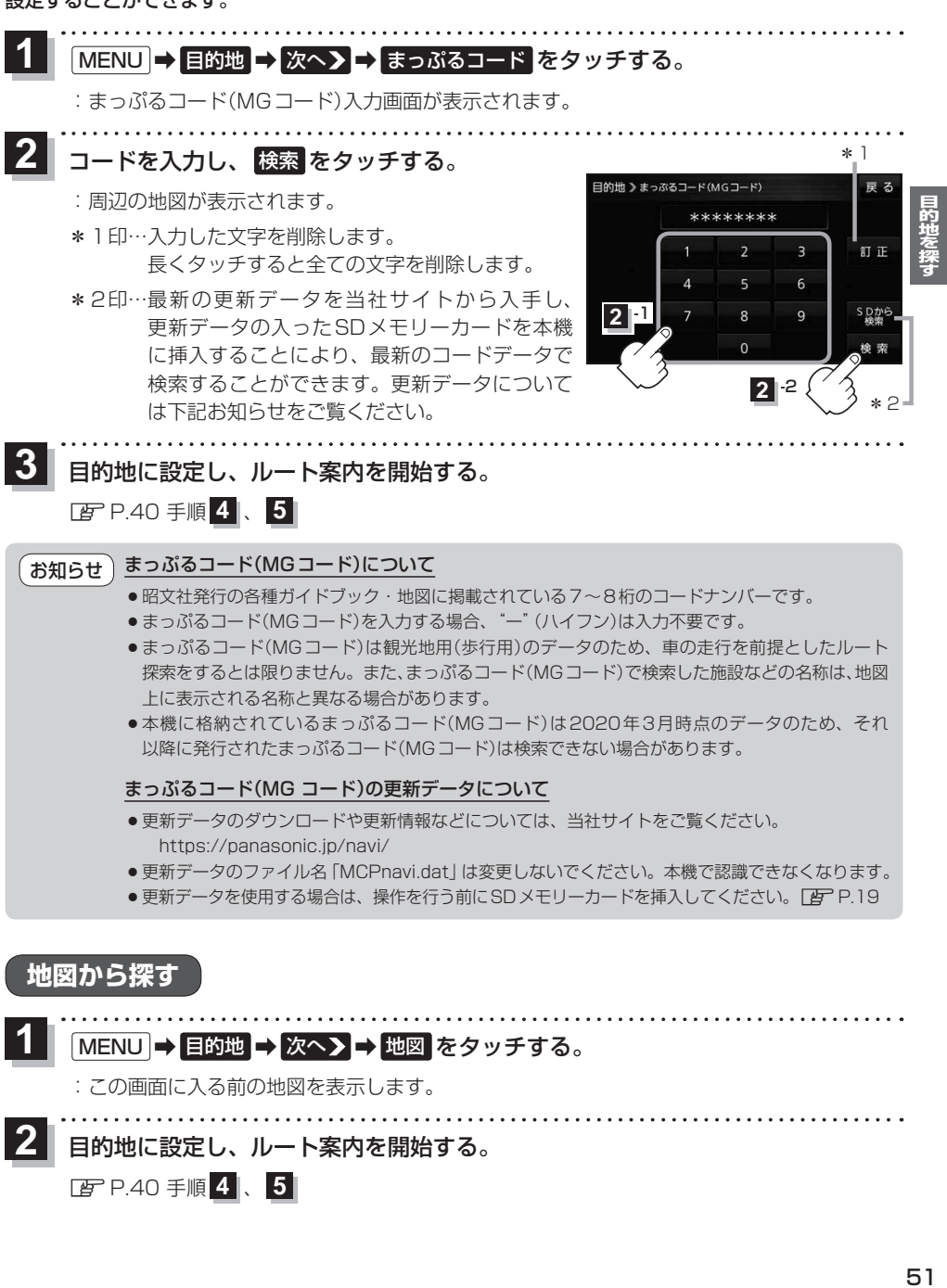

### MENU → 目的地 → 次へ> → 地図 をタッチする。 **1**

:この画面に入る前の地図を表示します。

- 
- 目的地に設定し、ルート案内を開始する。 **2**

zP.40 手順 **4** 、 **5**